## Adding New Office 365 Users

Last Modified on 03/12/2019 3:27 pm GMT

Every person in your organisation who needs to sign in and access Office 365 services will need a user account. Each user will be assigned a username and password which they can use to access Office 365 services.

New users can only be created by other users with the relevant role. To add a user, you must have the User Management Administrator role or an equivalent or greater role.

Before you can add a user to Office 365, you must add the domain you want to use.

## Add a Single User

If you have a single user you want to add, you can add them in your Microsoft 365 Admin Center.

- 1. Log into your Microsoft 365 Admin Center: https://admin.microsoft.com
- 2. Go to **'Users > Active Users'** on the left-hand menu
- 3. Select **Add a User**

# **Active users**

 $\beta$ . Add a user  $\beta$ . Add multiple users

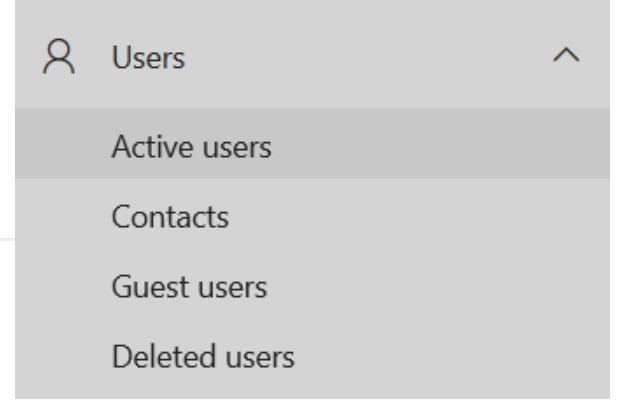

4. Enter the Name and Username for the new user

5. Select whether you want to specify a password or have one randomly

> **Note:** If specifying your own password, it must show as a

**Note:** If you want to force the user to set their own password when

they first login, leave the checkbox

change their password when they

ticked for 'Require this user to

generated for the user

Strong password

#### **Set up the basics**

To get started, fill out some basic information about who you're adding as a user

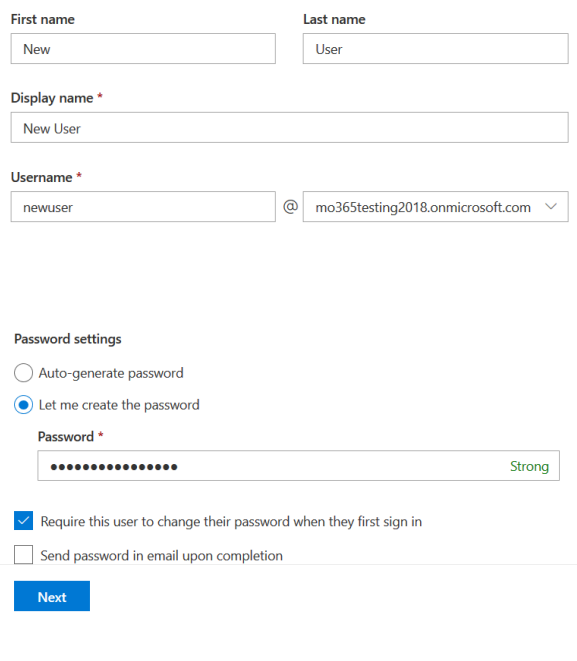

#### 7. Select the location for the user

Select location \*

6. Press **Next**

first sign in'

8. Select the licence you want to assign to the user

**Note:** If you require additional licences on your account, you can purchase more in Cobweb CORE.

9. Press **Next**

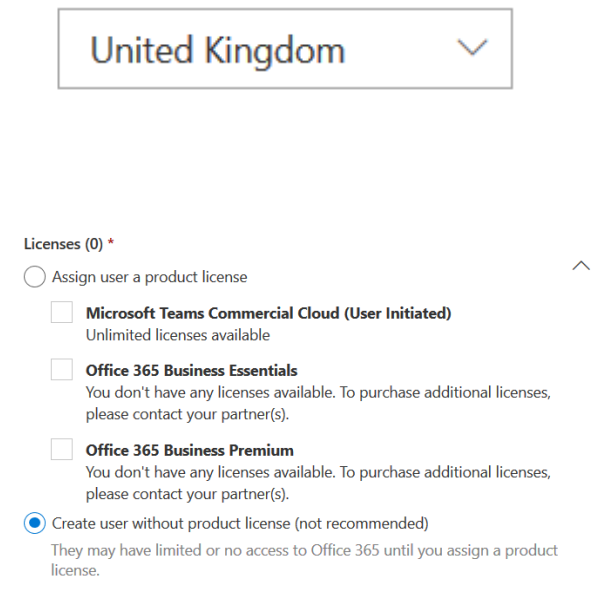

- 10. If you want to give the user admin role on this screen
- 11. Press **Next**

access, you can choose the required If you chose to randomly generate the password, you will be shown it on the final screen after adding the user. If you do not

12. Confirm the details shown are correct record the password at this point, you will

#### and press **Finish Adding**

need to reset the password.

You can add a user without a licence it do not currently need access to any Office 365 services or if they only need an account for administrative access.

## Add Multiple Users

If you have more than a couple users to add at once, you can prepare a .csv file with user data to import in bulk. If you to create the users and assign a licence at the time of creation, you should prepare a

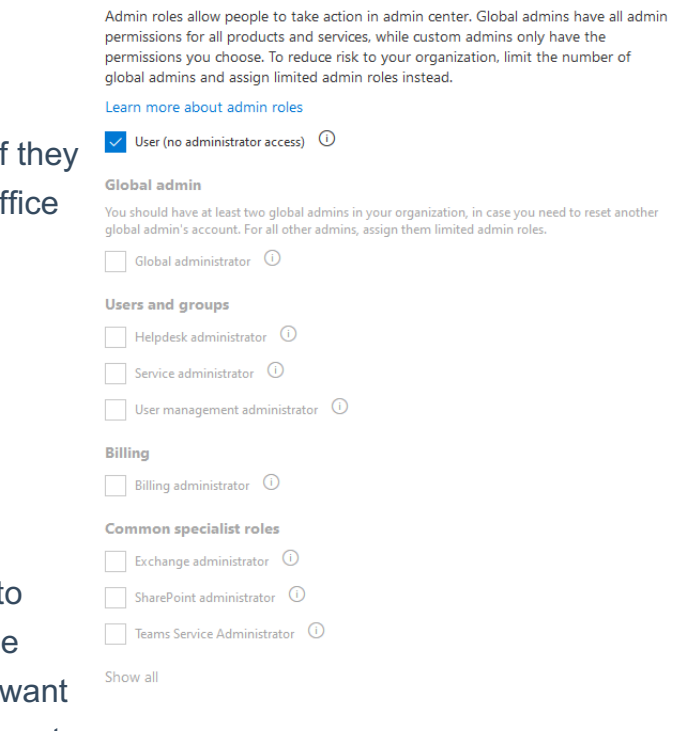

Roles (User: no administration access)

.csv file for each licence, as the same licence will be applied to the whole batch.

- 1. Log into your Microsoft 365 Admin Center: https://admin.microsoft.com
- 2. Go to **'Users > Active Users'** on the left-hand menu

#### 3. Select **Add multiple users**

- 4. Select **Download a CSV file with headers only**
- 5. Open the .csv file in a spreadsheet application like Excel

### **Active users**

 $\beta_{\text{+}}$  Add a user  $\beta_{\text{+}}^{\text{2}}$  Add multiple users

 $\overline{\mathcal{L}}$  Download a CSV file with headers only

6. Complete the information in the columns as required. The two required fields are:

> **Username:** The login email address for the user **Display Name:** The name to show for the user. If using Exchange (Email) services, this will be the name attached to emails the user sends.

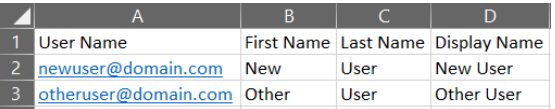

- 7. Save the file
- 8. Return to the Microsoft 365 Admin Center and press **Browse**
- 9. Select the .csv file you saved
- 10. Press **Verify**

TestUserImport.csv **Browse** ◆ Your file looks good. Click or tap Next.

- 11. Confirm the file is accepted
- 12. Press **Next**
- 13. Select the Usage Locati licence that needs to be the users
- 14. Press **Next**

for the accounts

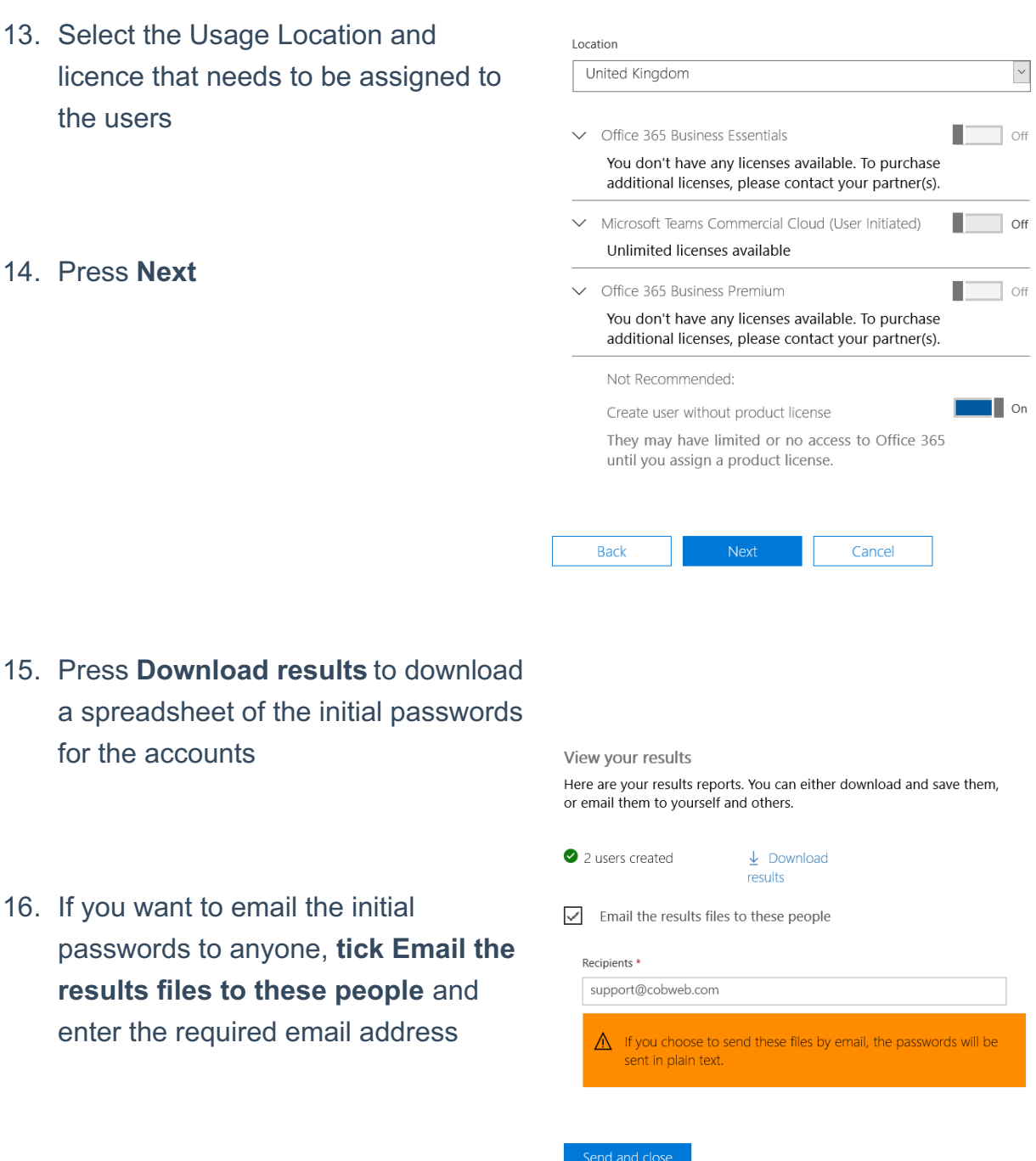

Product licenses

### 17. Press **Close without Sending** or **Save and close**

Passwords created for these users will always be temporary, requiring the password to be reset when the user logs in for the first time.

If you do not save a copy of the passwords and choose not to email them, you will need to reset the passwords.